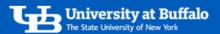

## How to Use SIRI Page Options

On any SIRI dashboard, click Page Options to view the available options.

## 1. Select a SIRI Dashboard

- Log into SIRI.
- At the top, click Dashboards, then click on the dashboard you want to view (Figure 1).

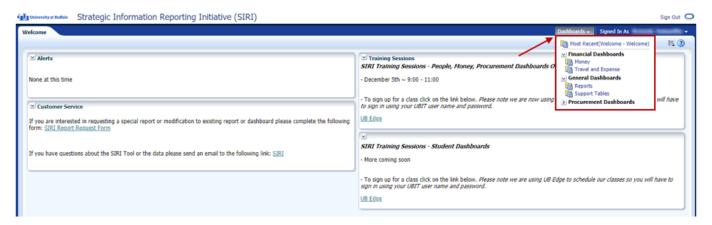

Figure 1

## 2. Click Page Options

At the top right of the dashboard, click Page Options to see the menu options (Figure 2).

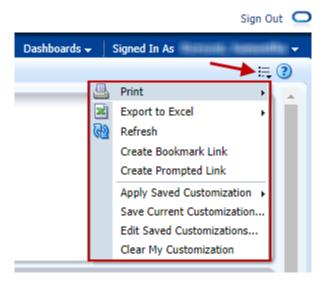

Figure 2

- Click Print for the following menu options:
  - o Click Printable PDF to create a printable PDF file of the current dashboard.

For help using SIRI, email siri@business.buffalo.edu

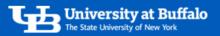

- o Click *Printable HTML* to create a printable HTML file of the current dashboard.
- Click Export to Excel for the following menu options:
  - o Click Export Current Page to export the current dashboard to an Excel file.
  - Click Export Entire Dashboard to export the entire dashboard to an Excel file. The export process may take a while.
- Click Refresh to refresh the dashboard.
- Click *Create Bookmark Link* to create a URL page link of the dashboard that you can copy from the address bar and send to someone. Note that the recipient must have access to the data to view the report.
- Click *Create Prompted Link* to create a URL page link of the dashboard that you can copy from the address bar and send to someone. The link will include any prompts or selections you added to the dashboard. The recipient will need to click *Apply* to activate the link.
- Click Save Current Customization to save the current customizations you made to the dashboard.
  - o On the Save Current Customization window, complete the following information (Figure 3):
    - Enter a Name for the customized dashboard.
    - Select Save for Me. Save for Others is not an option.
    - If desired, check the box *Make this my default for this page* if you want the customization to load every time you open the dashboard.
    - When finished, click *OK*.

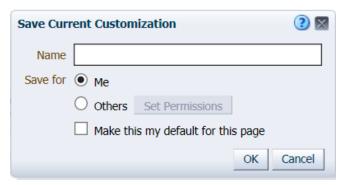

Figure 3

- Click Apply Saved Customization to select and apply a saved dashboard customization.
- Click Edit Saved Customizations to rename or delete your saved dashboard customizations.
- Click *Clear My Customization* to clear all selections from the dashboard. The dashboard will return to the default so you can start over.